انتقال اطالعات

- انتقال فایل از کامپیوتر و لپ تاپ ویندوزی به فلش مموری یکی از ساده ترین کارها در هنگام استفاده از رایانه می باشد. فلش مموری ها یکی از پرطرفدارترین و کاربردی ترین حافظه های ذخیره سازی اطالعات در دنیای تکنولوژی می باشد. با استفاده از این ابزار کاربردی می توانید اطالعات مهم خود را روی آن نگهداری کنید یا این که فیلم و موسیقی را رایانه به فلش انتقال داده و در تلویزیون و پخش خودرو استفاده کنید.
	- بیایید شروع کنیم
- **-۱ روش سریع و ساده انتقال فایل به فلش مموری توسط فرمان To Send**
- به نظر میاد این روش سریعترین و ساده ترین راه برای انتقال داده ها از رایانه ویندوزی به فلش مموری می باشد:
	- ابتدا فلش مموری را به کامپیوتر یا لپ تاپ خود متصل کنید.
	- بر روی فایل مورد نظر که قصد انتقال آن را دارید، راست کلیک کنید.
	- از منوی نمایش داده شده به گزینه to Send رفته و بر روی نام درایو فلش مموری کلیک کنید.
		- عملیات انتقال و کپی کردن آغاز خواهد شد ...

## **-2 انتقال پوشه و فایل به فلش مموری توسط فرمان Paste/Copy**

- این روش معمول ترین راه برای کپی و برش فایل می باشد. برای انجام آن ابتدا به محلی که فایل شما قرار دارد مراجعه کنید:
	- بر روی فایل یا پوشه مورد نظر که قصد انتقال آن را دارید راست کلیک کنید.
		- از منوی نمایش داده شده بر روی گزینه Copyکلیک کنید.
- اکنون به درایو فلش مموری مراجعه کنید و سپس در محل مورد نظر در فضای خالی راست کلیک کرده و گزینه Pasteرا انتخاب کنید.

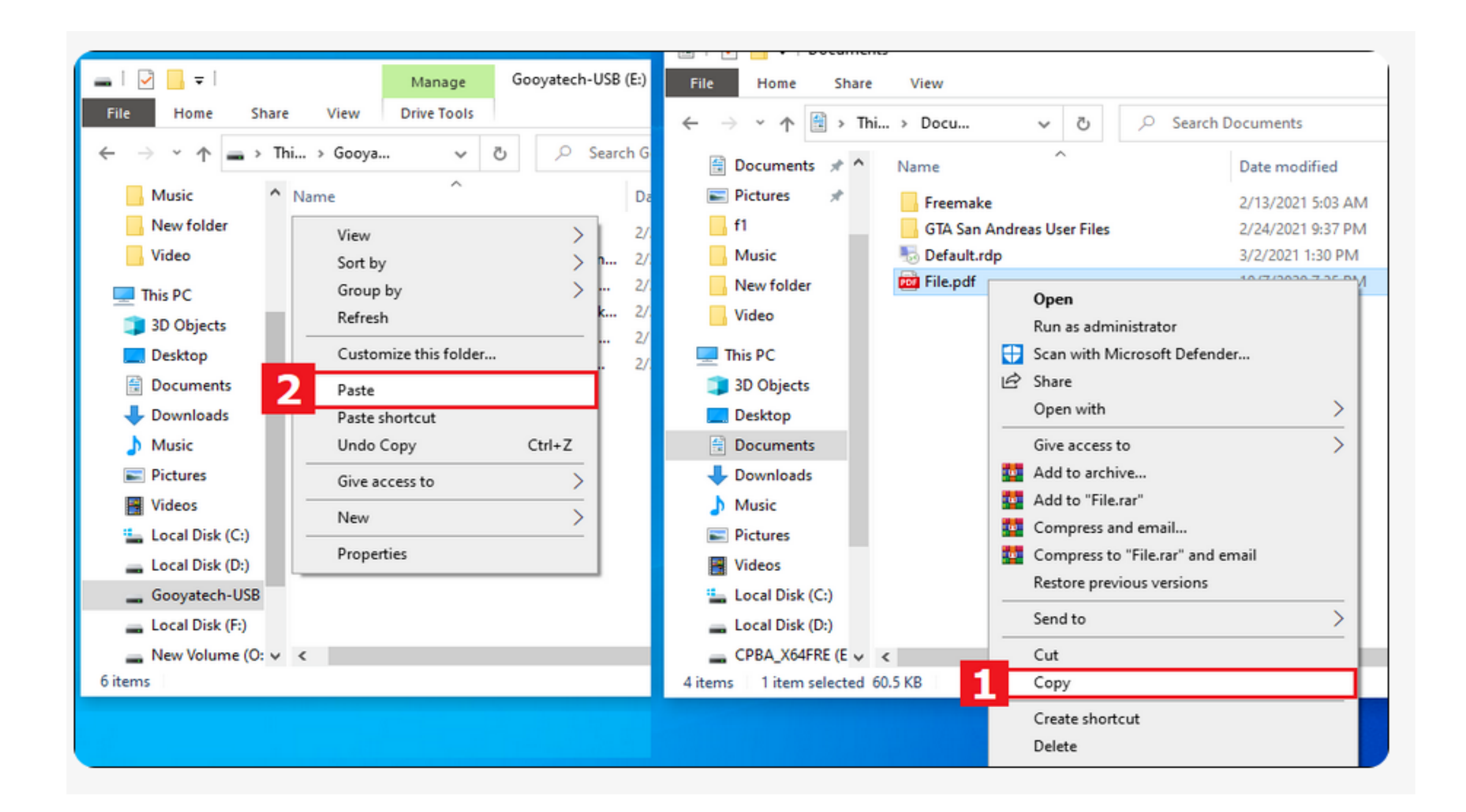

## • **-۳ کپی کردن فایل به فلش مموری توسط فرمان کشیدن و رها کردن ) and Dragging Dropping)**

- این روش تقریبا یک ترفند سریع حساب می شود. هم سریع است و هم جالب!
	- ابتدا پوشه فایل مورد نظر که قصد انتقال آن را دارید را باز کنید.
		- درایو فلش مموری هم باز کنید.
- سپس فایل را با کلیک چپ ماوس انتخاب کرده، کشیده و در فضای خالی پنجره درایو فلش مموری رها کنید.
	- عملیات انقال آغار خواهد شد